**Ambrus Tibor** Multibridge Kft. *ambrus@multibridge.hu*

**Kis Márta** Modern Üzleti Tudományok Főiskolája *kis.marta@mutf.hu*

**Kovács Ferenc** Modern Üzleti Tudományok Főiskolája *kovacs.ferenc@mutf.hu*

**Kovács Gergely** Modern Üzleti Tudományok Főiskolája *kovacs.gergely@mutf.hu*

## INTELLIGENS FÜZETEK ÉS KÖNYVEK ALKALMAZÁSA A MODERN ÜZLETI TUDOMÁNYOK FŐISKOLÁJÁN

A Modern Üzleti Tudományok Főiskoláján már második éve használjuk az oktatásban a multimédiás lehetőségeket. A mostanra már több mint 12 CD tartalmát tekintve a címnek megfelelő két kategóriába sorolható.

Az *intelligens füzetek* a tananyagot vázlatosan vagy könyv formájában tartalmazzák. A következő domináns rész a tanult anyag önellenőrzésre szolgáló gyakorló tesztje (Multipróba), melyet témakörönként lehet meghívni. A hallgató szabadon határozhatja meg a munkára fordított időt, de a szoftver a téma adatbázisának összes kérdését felteszi. A kérdések sorrendje véletlenszerű, a válaszok is permutáltak. A beállított gyakorlási idő lejártával, vagy a hallgató kérésére, automatikusan megjelenik az értékelő lap, mely a személyi azonosítókon kívül tartalmazza a teszt időpontját, a súlyozott pontszámú kérdésekből elért százalékos teljesítményt, a hozzá igazított osztályozást, felsorolja a helyesen és a hibásan megválaszolt kérdéseket. Az értékelő lap fájlba menthető, nyomtatható, internet csatlakozás esetén egy nyomógombbal a beépített e-mail címre küldhető. Az utolsó rész vizsgáztatásra szolgál. Működése annyiban különbözik a fentiekben leírtaktól, hogy rögzített az ideje, a kérdéseket egy véletlen generátor a teljes anyagból adja fel egyenletes eloszlással.

*Az intelligens könyv* rendelkezik a már elmondott összes tulajdonsággal, de használata esetén számos lehetőség könnyebbé teheti az anyag elsajátítását. Kereszthivatkozásokkal lehet egy korábban tárgyalt fogalomra vagy témakörre ugrani, így egy adott anyagrész összes kapcsolódási pontja azonnal elérhető. A fogalmak meghatározásai, a fogalmakra kattintva megjeleníthetők, így a kulcsszavak értelmezésekor "lapozni" sem kell.

Az anyag begyakorlását segíthetik az aktív felületek. Például egy algoritmust lépésről lépésre ismerhet meg a felhasználó egy konkrét példán keresztül, majd véletlenül generált vagy általa választott paraméterű feladatokon az algoritmust gyako-

rolhatja is. Gyakorláskor lépésenként kell haladnia, az első hiba esetén a program azonnal jelez. Addig nem engedi tovább lépni a felhasználót, amíg jó választ nem ír a megfelelő helyre. Természetesen a helyes válasz vagy a teljes algoritmus és a végeredmény az algoritmus során bármikor lekérhető, így akár egyből az adatok bevitele után is.

Terveinket a *Multibridge Kft.* keretrendszerére alapozva valósíthattuk meg. A főiskolán csak a tantárgyak tartalmi feldolgozása folyik, a Kft igényeinkhez igazodva folyamatosan fejleszti a keretrendszert és a Multipróbát is, és ez közös megelégedésünkre szolgál.

Az előadás keretében szeretnénk bemutatni az intelligens füzetek közül az Alkalmazott informatikát, mely annyiban tér el a többitől, hogy használata során (a vizsgán is) további két programot kell futtatni, a WinPlottal lehet matematika feladatokat, az Excellel a statisztika feladatokat megoldani. Az Operációkutatás CD már az intelligens könyv kategóriába tartozik, melyből megismerhető egy hagyományostól részben eltérő tematikájú tananyag a számítógépes problémamegoldásra építkezve.

A továbbiakban az Alkalmazott informatika anyagával ismerkedhetünk meg részletesebben.

A CD automatikusan indul, használatához kéri az egyéni jelszót.

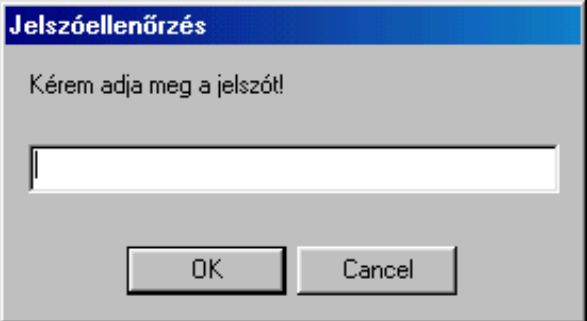

*1. ábra: Jelszó ellenőrzése*

Minden felhasználó kap egy felhasználói nevet (pl. hallg107), s csak a hozzá tartozó nyolc karakteres jelszó (pl. 3 számjegy + 2 betű + 3 számjegy) bevitelével tudja az alkalmazást futtatni. A megjelenő felület:

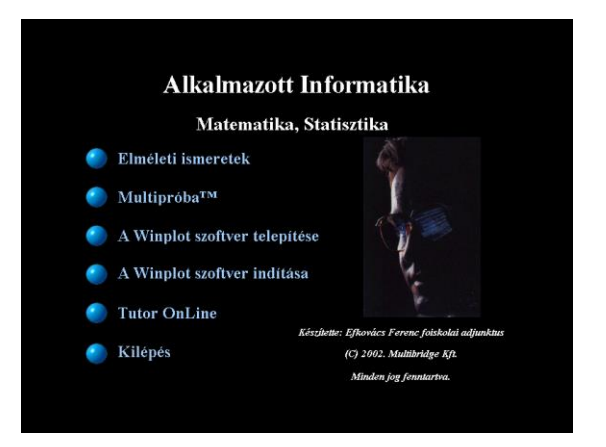

*2. ábra: Az Alkalmazott Informatika címoldala*

– Az **Elméleti ismeretek** pont alatt az anyag tankönyve található Word 6.0 formátumban. A megjelenő nézet a tartalomjegyzéket (szerkezetet) is mutatja, hogy könnyebb legyen az eligazodás és a keresés. Mindezt szemléltei a következő ábra:

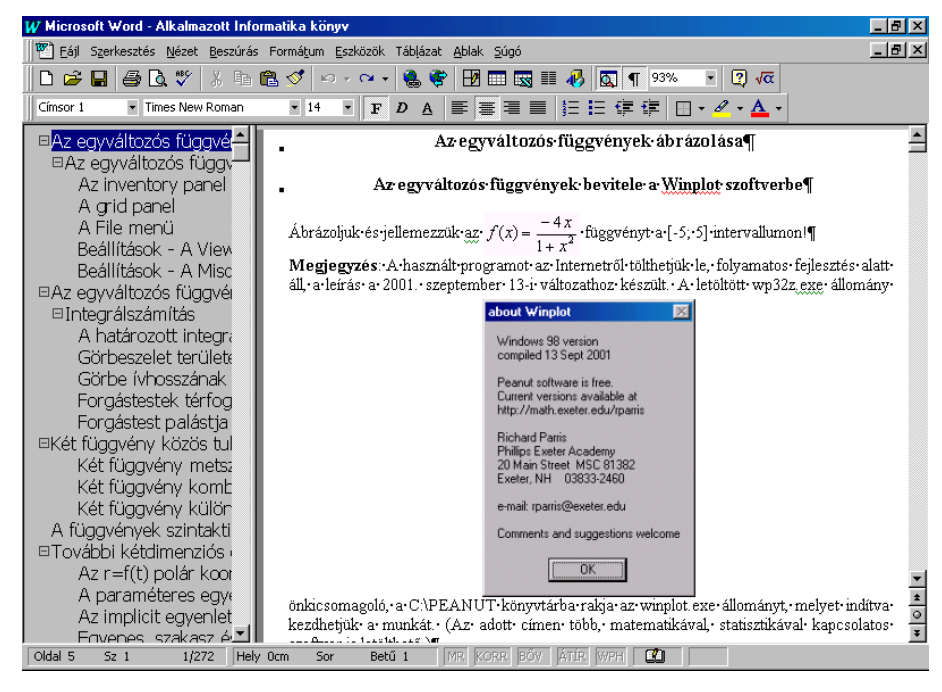

*3. ábra: Egy segédprogram behívásának leírása 1.*

– Harmadik pont **A Winplot szoftver telepítése** lehetőség. Aktivizálva, a CDn lévő önkicsomagoló állomány a következő felületet eredményezi:

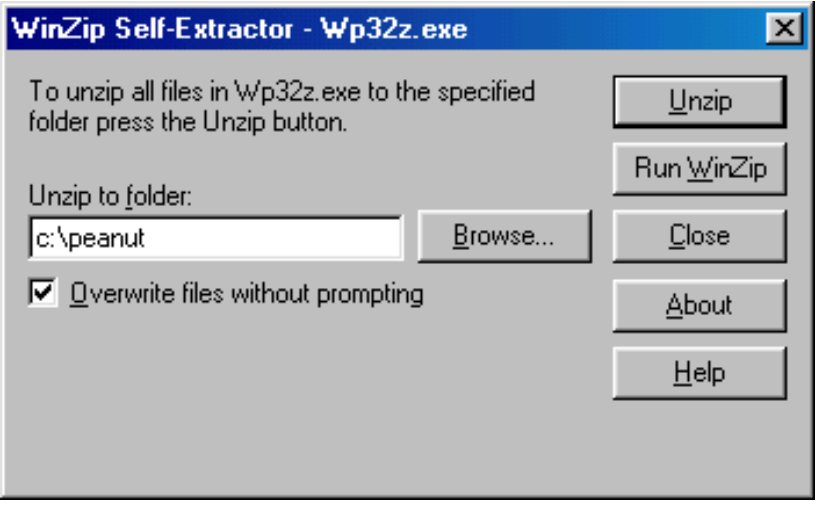

*4. ábra: Egy segédprogram behívása 2.*

- A felajánlott könyvtárat elfogadhatjuk, tetszés szerint módosíthatjuk, az **Unzip** nyomógomb hatására telepítjük a matematikai szoftvert. A **Close** hatására visszatérhetünk a főmenübe.
- Következő menüpont **A Winplot szoftver indítása.** Hatására az alábbi kép jelenik meg. A Winplot alkalmazását a későbbiekben sem érintjük.

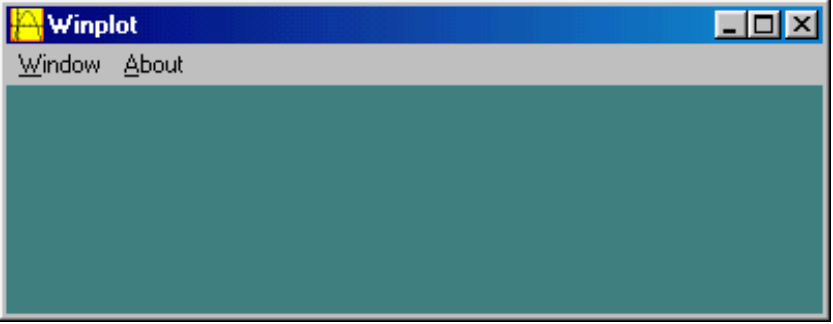

*5. ábra: Egy segédprogram behívása 3*

– A **Tutor OnLine** lehetőséget ad a felhasználónak arra, hogy a szerzőt elektronikus levelekkel bombázza reklamációival, kérdéseivel, tanácsaival.

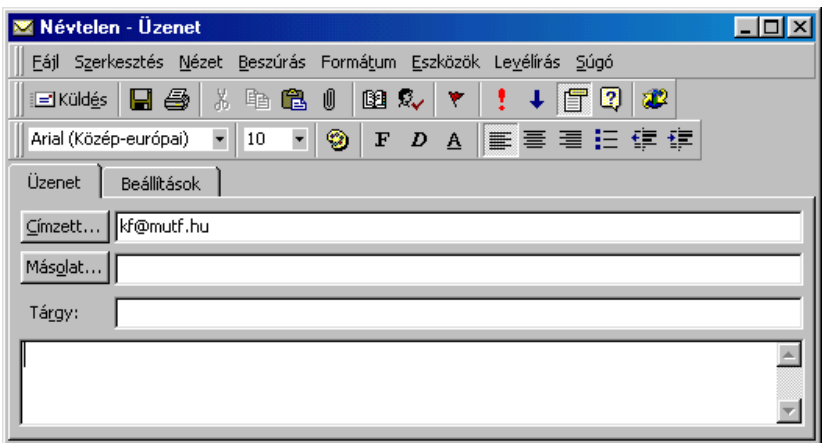

*6. ábra: A levelező rendszer*

- A **Kilépés** pont önmagáért beszél, nem szorul magyarázatra.
- A végére hagytuk a második menüpontot (**MultipróbaTM**), mert a továbbiakban csak erről lesz szó. Itt gyakorolható a száz matematika és száz statisztika feladat (kérdés), s itt található a számonkérő rész is. Az alprogram két részből áll. A **MultipróbaTM haszálata** egy-egy példát mutat a matematika és a statisztika feladatok megoldására, míg az **A típusú vizsga** vezet a gyakorló, önellenőrző, vizsgázó részhez.
- A belépés csak a felhasználói név és a hozzá tartozó jelszó megadásával lehetséges, a születési idő bevitele nem kötelező.

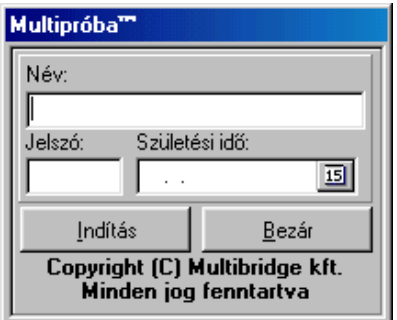

*7. ábra: Bejelentkezés a "MultipróbaTM" elvégzéséhez*

– Belépés után a lehetőségek: a **Matematikai statisztikai ismeretek** főcímen állva vizsga, bármelyik alfejezetet aktivizálva (pl. most a Statisztikát), gyakorlás lehetséges. Kövessük az útját a **Felkészülés** gombon át!

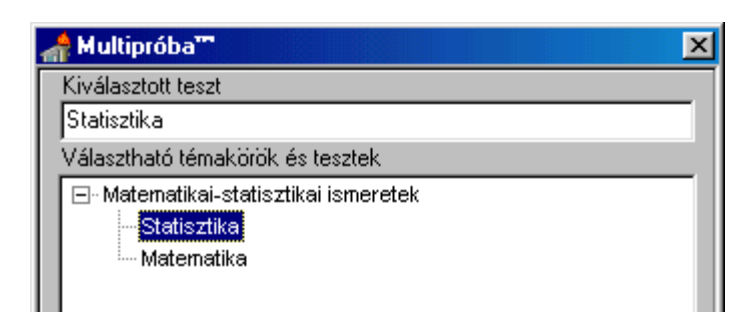

*8. ábra: Részlet a MultipróbaTM menüjéből*

– A következő panelben beállítható a gyakorlási idő, melynek maximális értéke 24 óra. Aztán kapjuk a kérdéseket. Az következő ábrán már a 7. látható.

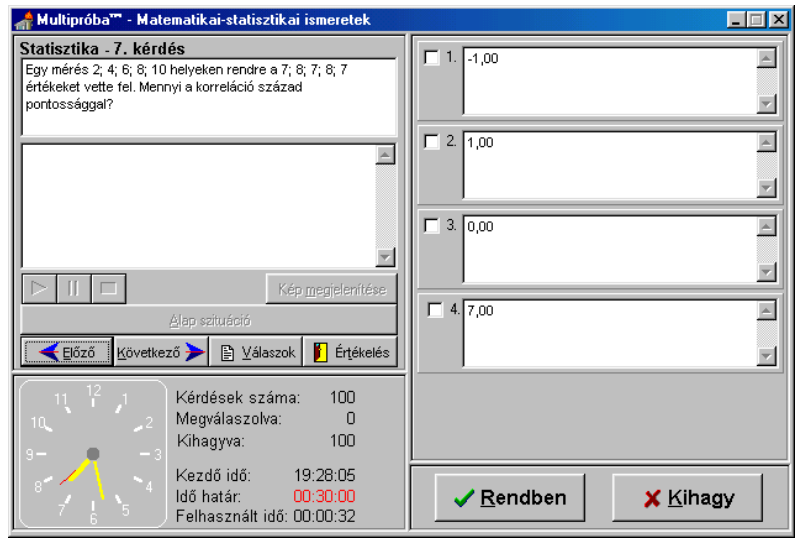

*9. ábra: A tesztkérdések megjelenési formája*

- Az **Előző, Következő** gombokkal lépkedhetünk vissza és tovább a feladatokban. A száz kérdést minden indításkor más permutációban kapjuk meg, de egy gyakorláson belül a sorrend kötött, tehát az adott sorszámhoz ilyenkor fix kérdés tartozik (ennél a gyakorlásnál a 7. kérdés mindig a fenti, újraindítva a programot, a kérdés véletlenszerűen vesz fel sorszámot).
- A **Válaszok** nyomógomb alatt ellenőrizhető, mely kérdést hagytuk ki (nem válaszoltunk rá).
- A megoldáshoz használnunk kell az Excelt is. Az ottani felület (az A1:B5 tartomány értékeit be kellett írni, s alkalmazni a megfelelő képletet):

| -<br>$=$ = KORREL(A1:A5;B1:B5)<br>Β6 |  |  |  |  |  |  |  |
|--------------------------------------|--|--|--|--|--|--|--|
|                                      |  |  |  |  |  |  |  |
|                                      |  |  |  |  |  |  |  |
|                                      |  |  |  |  |  |  |  |
|                                      |  |  |  |  |  |  |  |
|                                      |  |  |  |  |  |  |  |
|                                      |  |  |  |  |  |  |  |
|                                      |  |  |  |  |  |  |  |

*10. ábra: Az Excel használatának szemléltetése*

- Mivel a korreláció 0 lett, a tesztben a 3. választ kell megjelölni. Feleletünket a **Rendben** nyomógombbal hagyjuk jóvá, s automatikusan kapjuk a következő sorszámú kérdést. (Megjegyezzük, a CD minden újraindításkor a válaszokat is permutálja, s a kérdés jellegétől függően a jó válaszok száma is 0 és 4 között változhat. A kérdések súlyozhatók is.)
- Mind a száz kérdést megválaszolva, az **Értékelés** gomb megerősítés kérése után átvisz az eredményünk kiadásához. Az alábbi lapot kapjuk:

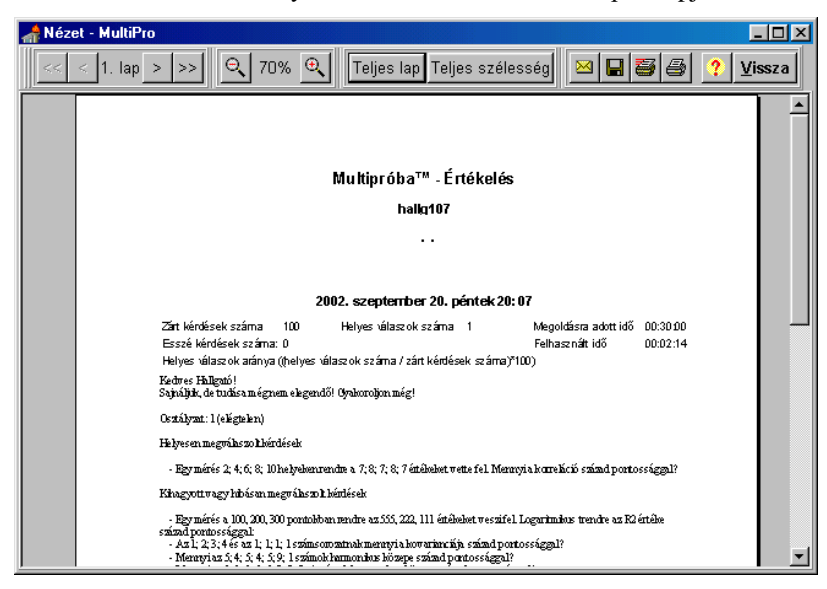

*11. ábra: A MultipróbaTM Értékelő rendszerének megjelenési formája*

– A lap tartalmazza a hallgató azonosítóját, a gyakorlás dátumát, az összes kérdés számát, a helyes válaszok számát, a megoldásra adott és a felhasznált időt, a százalékos teljesítményt, az osztályozást, majd tételesen felsorolja a jól és a hibásan megválaszolt kérdéseket. A jó válaszokat nem adja meg, azokhoz csak önálló munkával lehet hozzájutni.

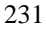

- A fenti lap többoldalas kivitele előre- és hátraléptethető, kicsinyíthető, nagyítható. A jobb oldali ikonokkal a beépített címre elküldhető e-mail-ben, a háttértár állományába menthető, illetve kinyomtatható. (Megjegyzés: a gyakorlások adott teljesítményhatárral nagyon jól használhatók házi feladatként, hiszen a tanárra csak az e-mail-ben megkapott eredmények adminisztrálása hárul.)
- A gyakorlás a második (többi) fejezet n feladatával is lehetséges. Az eljárás a fentiekkel teljesen megegyező.

Vizsga alkalmával korlátozott időre, a fejezetekből súlyozottan fix számú, véletlen generátorral adott kérdést kapunk, permutált válaszlehetőségekkel, de a gyakorláshoz is használt adatbázisból. A vizsga működése, értékelése amúgy a felkészülésével azonos. A felhasználó (hallgató) tetszőleges számú vizsgát futtathat önállóan is a teljesítménye felméréséhez, de tudnia kell, a merítés a feladatbankból esetleges, ahogyan a valóság is nyújtja a feladatokat.